# Backup Exec 15

# クイックインストールガイド

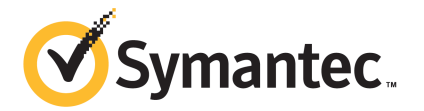

マニュアルバージョン: 15

PN: 21323749

### 法的通知と登録商標

#### Copyright © 2015 Symantec Corporation. All rights reserved.

Symantec、Symantec ロゴ、チェックマークロゴは、Symantec Corporation または同社の米国お よびその他の国における関連会社の商標または登録商標です。その他の会社名、製品名は各社の 登録商標または商標です。

このシマンテック製品には、サードパーティ (「サードパーティプログラム」) の所有物であることを示 す必要があるサードパーティソフトウェアが含まれている場合があります。サードパーティプログラム の一部は、オープンソースまたはフリーソフトウェアライセンスで提供されます。本ソフトウェアに含ま れる本使用許諾契約は、オープンソースまたはフリーソフトウェアライセンスでお客様が有する権利 または義務を変更しないものとします。サードパーティプログラムについて詳しくは、この文書のサー ドパーティの著作権情報の付属資料、またはこのシマンテック製品に含まれる TPIP ReadMe File を参照してください。

本書に記載する製品は、使用、コピー、頒布、逆コンパイルおよびリバースエンジニアリングを制限 するライセンスに基づいて頒布されています。本文書のいかなる部分も、Symantec Corporation と ライセンサから事前に文書による許諾を得ることなく、無断で複製することはできません。

この文書は「現状のまま」提供され、すべての表示、黙示の条件、いかなる商品性の黙示的保証、 特定目的適合性の黙示的保証を含む表明事項および保障事項、商品性の黙示的保証または非侵 害を意味し、そのような免責が合法的に無効である場合を除き放棄されます。SymantecCorporation およびその関連会社は、本書の提供、パフォーマンスまたは使用に関連する付随的または間接的 損害に対して、一切責任を負わないものとします。Symantec は事前の通知なく本書を変更する権 利を留保します。

ライセンス対象ソフトウェアおよび資料は、FAR 12.212 の規定によって商業用コンピュータソフトウェ アとみなされ、FAR 52.227-19「Commercial Computer Software - Restricted Rights」、DFARS 227.7202「Rights in Commercial Computer Software or Commercial Computer Software Documentation」、その他の後継規則の規定により制限権利の対象となります。米国政府によるライ センス対象ソフトウェアおよび資料の使用、修正、複製のリリース、実演、表示、開示は、本使用許諾 契約の条項に従ってのみ行われるものとします。

弊社製品に関して、当資料で明示的に禁止、あるいは否定されていない利用形態およびシステム 構成などについて、これを包括的かつ暗黙的に保証するものではありません。また、弊社製品が稼 動するシステムの整合性や処理性能に関しても、これを暗黙的に保証するものではありません。

これらの保証がない状況で、弊社製品の導入、稼動、展開した結果として直接的、あるいは間接的 に発生した損害等についてこれが補償されることはありません。製品の導入、稼動、展開にあたって は、お客様の利用目的に合致することを事前に十分に検証および確認いただく前提で、計画およ び準備をお願いします。

Symantec Corporation 350 Ellis Street Mountain View, CA 94043

### <http://www.symantec.com>

Printed in the United States of America.

10 9 8 7 6 5 4 3 2 1

インストール

この文書では以下の項目について説明しています。

- Backup Exec [用システムの必要条件](#page-3-0)
- Backup Exec [のインストール前のチェックリスト](#page-6-0)
- Backup Exec [の標準インストールでのインストール](#page-8-0)
- <span id="page-3-0"></span>■ Backup Exec の以前のバージョンから Backup Exec 15 [へのアップグレードについ](#page-12-0) [て](#page-12-0)
- [インストール後のタスク](#page-13-0)

## Backup Exec 用システムの必要条件

このバージョンの Backup Exec の実行に必要なシステムの必要条件を次に示します。

| 項目                                        | 必要条件                                                                                                    |
|-------------------------------------------|----------------------------------------------------------------------------------------------------|
| オペレーティングシ<br>ステム                          | 互換性があるオペレーティングシステム、プラットフォーム、アプリケーション<br>のリストは、次の URL で参照できます。                                                                                                    |
|                                           | http://entsupport.symantec.com/umi/V-269-1                                                                                                    |
|                                           | <b>メモ:</b> Backup Exec 15 は、64 ビットオペレーティングシステムでのみ Backup<br>Exec サーバーのインストールをサポートします。                                                                                                    |
|                                           | Windows Server 2008/2012 の Windows Server Core インストールオプ<br>ションを実行するコンピュータには、Backup Exec サーバーをインストール<br>できません。実行できるのは、Server Core コンピュータへの Backup Exec<br>Agent for Windows のインストールのみです。                                                                                                    |
|                                           | Windows 2003を実行するコンピュータで、Windows Imaging Component<br>がインストールされていることを確認してから、Backup Exec 15をインストー<br>ルします。Backup Exec をインストールするには Windows Imaging<br>Component が必要です。                                                                                                    |
|                                           | Windows Imaging Component のダウンロードとインストールについて詳し<br>くは、Microsoft 社の Web サイトを参照してください。                                                                                                    |
|                                           | 読み取り専用ドメインコントローラ(RODC)ロールに構成されているWindows<br>Server 2008 コンピュータに、SQL Express または SQL Server をインス<br>トールすることはできません。読み取り専用ドメインコントローラロールでは、<br>SQL Express と SQL Server に必要なローカルアカウントを使うことができ<br>ません。RODC のコンピュータで Backup Exec をインストールするときは、<br>Backup Exec データベース用のリモート SQL インスタンスを選択してくだ<br>さい。 |
|                                           | Windows Server 2012 以降のコンピュータでは、Windows での重複排除<br>が有効になっているボリュームや ReFS ボリュームに Backup Exec や Agent<br>for Windows をインストールできません。                                                                                                    |
| アプリケーションのサ<br>ポートの追加                      | Backup Exec は、Microsoft System Center Operation Manager (SCOM)<br>2007 R2 および 2012 R2 と併用できます。                                                                                                    |
| インターネットブラウ<br>ザ                           | Internet Explorer 7.0 以上                                                                                                    |
| プロセッサ                                     | Intel Pentium、Xeon、AMD、またはこれらに互換性のある種類                                                                                                    |
| 画面解像度                                     | 800 x 600                                                                                                    |
| SQL Server $\phi_1$<br><b>SQL Express</b> | SQL Server 2008 R2 SP2.                                                                                                    |

表 1-1 システムの最小要件

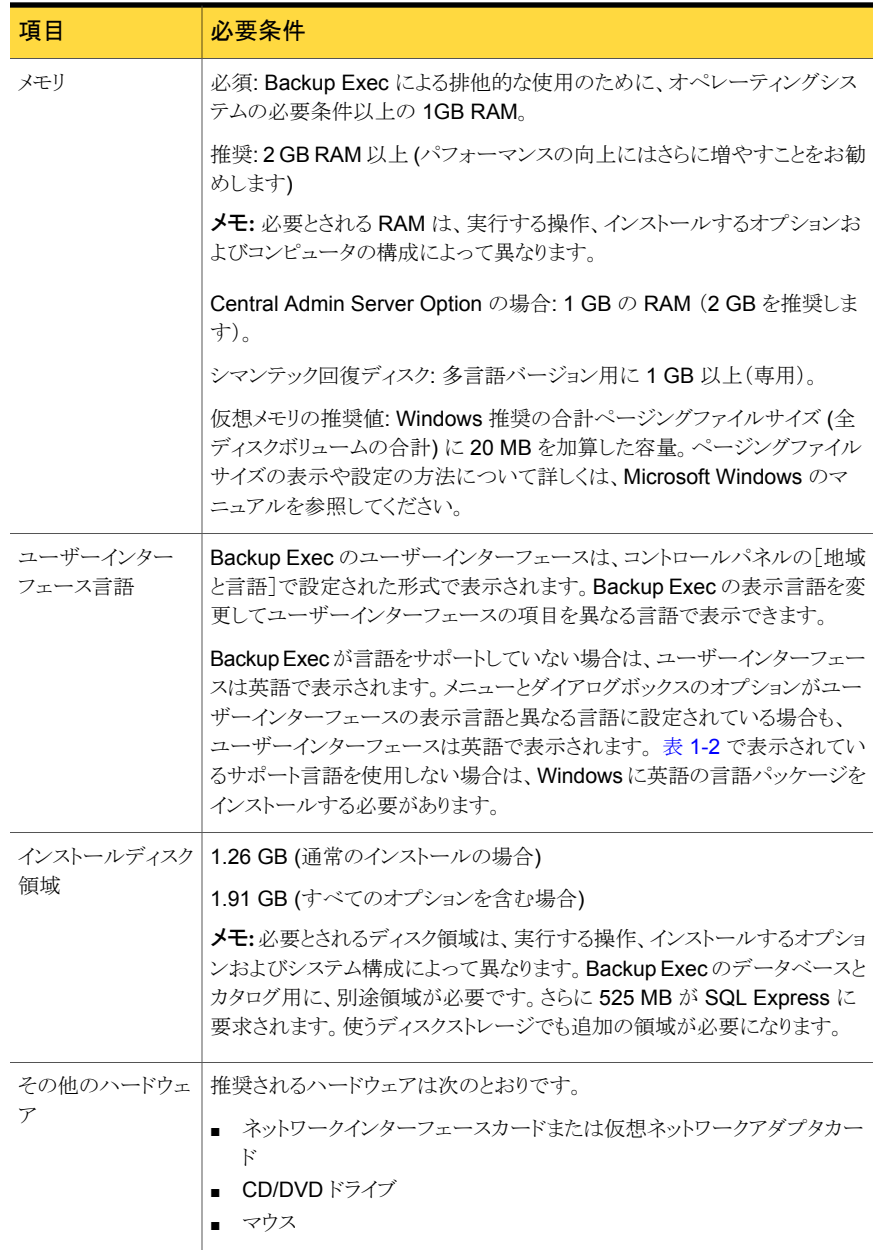

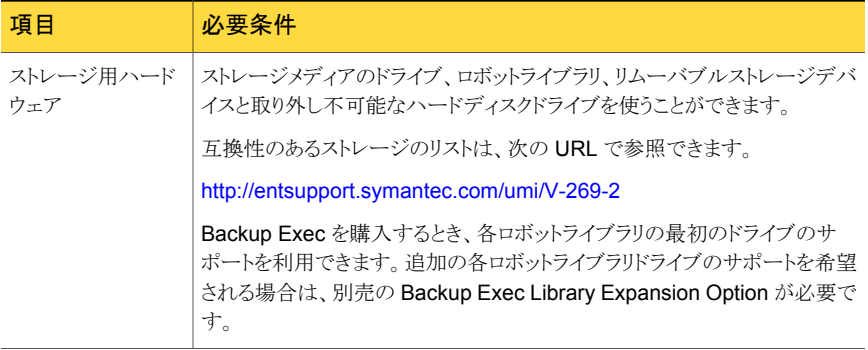

<span id="page-6-1"></span>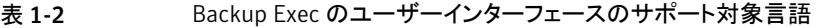

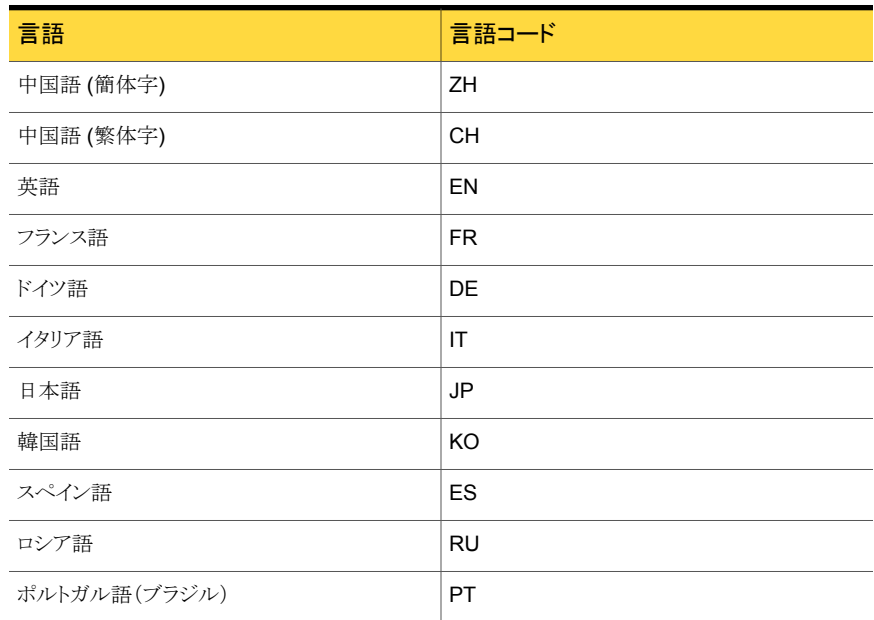

# Backup Exec のインストール前のチェックリスト

<span id="page-6-0"></span>Backup Exec をインストールする前に、次のタスクを実行する必要があります。

■ Backup Exec をインストールするコンピュータで Backup Exec 環境チェックを実行 します。環境チェックでは、インストール処理を完了できるかどうかを確認するために コンピュータが分析されます。インストール中に Backup Exec によって解決される設 定の問題、またはインストールを妨げる要因となる設定の問題が検出された場合は、 警告が表示されます。環境チェックはインストール中に自動的に実行されますが、

Backup Exec をインストールする前または Backup Exec でデータをバックアップす る前に手動で実行することもできます。

■ Backup Exec のハードウェア互換性リストを確認して、このバージョンのBackup Exec でストレージデバイスハードウェアがサポートされることを確認します。 次の Backup Exec ハードウェアの互換性リストで、互換性のあるストレージの種類の リストを参照できます。 <http://entsupport.symantec.com/umi/v-269-2>

■ Backup Exec サーバーにストレージデバイスハードウェア (コントローラ、ドライブ、ロ ボットライブラリ) をインストールします。インストールの方法について詳しくはストレー ジデバイスハードウェアに付属したマニュアルを参照してください。コントローラおよび ストレージデバイスの設定を行うには、該当する Windows のハードウェアセットアッ プ機能を使用してください。詳しくは Microsoft Windows のマニュアルを参照してく ださい。

次の Backup Exec ハードウェアの互換性リストで、互換性のあるストレージの種類の リストを参照できます。

<http://entsupport.symantec.com/umi/v-269-2>

- Windows のセキュリティ設定を確認して、その設定が Backup Exec サービスアカウ ントで適切に動作することを確認します。
- ポート 50104 と 50106 が Backup Exec Management Service で利用可能である ことを確認します。
- Backup Exec をインストールするドライブが暗号化または圧縮されている場合にデ フォルトの SQL Express データベースを使用するには、暗号化または圧縮されてい ないドライブに SQL Express をインストールできることを確認します。
- Backup Exec をインストールするコンピュータのコンピュータ名を確認します。標準の ANSI 文字のみが使用されている必要があります。標準でない文字が使用されてい る名前のコンピュータに Backup Exec をインストールすると、エラーが発生する可能 性があります。
- 英語版以外の Windows に Backup Exec をインストールする際、次のすべてに当て はまる場合は Backup Exec をインストールする前に Microsoft 社の Web サイトか ら、インストールする言語の Microsoft SQL Server 2008 R2 Express with SP2 セッ トアップファイルをダウンロードします。
	- ローカル Backup Exec SQL Express インスタンスを使用する場合。
	- Backup Exec をインストールするコンピュータに英語版以外の SQL Server イン スタンスが存在する場合。

## Backup Exec の標準インストールでのインストール

<span id="page-8-0"></span>標準インストールは、小規模な環境や単純な環境のために設計されています。たとえば、 ローカル Backup Exec サーバーと、少数の Backup Exec エージェントまたはオプショ ンを使う場合は、標準インストールがおそらく最適です。

### 標準インストールをインストールするには

1 インストールメディアのブラウザから、[製品をインストールする]をクリックし、それか ら[Backup Exec]を選択します。

必要なバージョンの Microsoft .NET Framework がこのコンピュータにまだインス トールされていない場合は、Backup Exec がインストールします。Microsoft .NET Framework のインストールは時間がかかることがあります。

- 2 「ようこそ]パネルの使用許諾契約を読み、次に「使用許諾契約書に同意します]を クリックします。
- 3 「次へ]をクリックします。
- 4 [インストールの種類]パネルで、[標準インストール]>[次へ]の順にクリックします。 環境チェックは自動的に実行されます。
- 5 環境チェックの結果を確認します。
- 6 次のいずれかを実行します。
	- 環境チェックで Backup Exec の正常なインストールを妨げる問題が検出されな かった場合は、[次へ]をクリックします。
	- 環境チェックで Backup Exec の正常なインストールを妨げる問題が検出された 場合は、[キャンセル]をクリックしてウィザードを終了します。問題を修正してか ら再び Backup Exec をインストールします。
- 7 次のいずれかの方法を選択して、ライセンスを追加します。

シリアル番号を手動で入力する方法

ンストールします。

ネット接続が必要となります。インターネットに

使ってライセンスをシマンテックライセンスファ イルからインポートするか、または評価版をイ

次に示す順序で操作を実行します。

- メモ:シリアル番号を検証するためにインター [シリアル番号]フィールドに、ライセンス証 明書の適切なシリアル番号を入力します。
- 接続していない場合は、ライセンス証明書を [リストに追加する]をクリックします。
	- 各シリアル番号についてこの操作を繰り 返します。

シマンテックライセンス 次に示す順序で操作を実行します。 をインポートする方法

- 「SLF のインポート]をクリックします。
- ライセンスファイルの場所を参照し、適切 なファイルを選択します。

第1章 インストール | 10 Backup Exec の標準インストールでのインストール

評価版をインストールする

シリアル番号を入力したり、ライセンスファイル をインポートしたりしないでください。手順 [8](#page-9-0) に進みます。

<span id="page-9-0"></span>8 「次へ]をクリックします。

保守契約シリアル番号の連絡先情報の入力を求めるメッセージが表示されることが あります。

9 製品をアクティブ化するシリアル番号を入力したら、[ライセンスの確認]パネルで次 のいずれかの操作をします。

ライセンスがあるバージョンの Backup Exec 次に示す順序で操作を実行します。 をインストールする

- [このコンピュータにインストールする Backup Exec エディションのライセンスを 選択してください]フィールドで、インストー ルする Backup Exec のエディションを選 択します。
- インストールするエージェントまたはオプ ションのチェックボックスにチェックマーク を付けます。
- ドロップダウンメニューをクリックし、インス トールするライセンスの数を選択します。

評価版をインストールする

[このコンピュータにインストールする Backup Exec エディションのライセンスを選択してくだ さい]フィールドで、[評価版]を選択します。

- 10 [次へ]をクリックします。
- 11 [サービスアカウント]パネルで、Backup Exec システムサービスに使用する管理者 アカウントのユーザー名、パスワードおよびドメインを入力します。

Windows Server 2003/2008/2012 コンピュータでは、パスワードが空のアカウント を許可するように Windows を設定していない限り、パスワードが空のアカウントを 使って Backup Exec をインストールすることはできません。空のパスワードを指定し た場合は、インストール中に次のエラーメッセージが表示されます。

入力したアカウント名/パスワードは無効です。 ログイン情報を再度入力し、再び試 してください。

ただし、コンピュータに空のパスワードを許可するよう設定することができます。詳し くは Windows のマニュアルを参照してください。

12 Backup Exec ファイルがインストールされるディレクトリを変更する場合は、[変更] をクリックして、新しい場所を選択します。

新しい場所にディレクトリを変更したら、パスワードのような重要なデータを格納でき る安全な場所を選択します。

- 13 [次へ]をクリックします。
- 14 [SQL Express のセットアップ]画面が表示された場合は、次の手順を実行して、 SQL Express セットアップファイルの場所を識別します。
	- 「参照]をクリックします。
	- SQL Express 2008 R2 SP2 セットアップファイルをダウンロードした場所にナ ビゲートします。
	- [OK]をクリックします。
	- [次へ]をクリックします。
- 15 [リモートコンピュータ]パネルで、次のいずれかを実行します。

1台のリモートコンピュータに Agent for Windows をインストールする

次に示す順序で操作を実行します。

- 「追加]をクリックします。
- [1台のコンピュータを追加する]を選択し ます。
- リモートコンピュータの完全修飾名を入力 するか、またはリモートコンピュータを探す ために[リモートコンピュータを参照する] をクリックします。
- 「リモートコンピュータクレデンシャル]の下 で、Backup Exec がリモートサーバーに 接続するために使うことができるクレデン シャルを入力します。 管理者のクレデンシャルを使わなければ なりません。
- 「次へ]をクリックします。
- 「インストール先フォルダ]フィールドで、 ファイルをインストールしたいパスを入力 します。
- 「次へ]をクリックします。
- 一覧のコンピュータすべてが検証されて 完了したら、[次へ]をクリックします。

同じ設定を使って複数のコンピュータにAgent 次に示す順序で操作を実行します。

for Windows をインストールする

- 「追加]をクリックします。
- 「複数のコンピュータを同一の設定で追加 する]を選択します。
- リモートコンピュータの完全修飾名を入力 するか、またはリモートコンピュータを探す ために[参照]をクリックします。
- 「リストに追加する]をクリックします。 完全修飾名を入力してから、Agent for Windows をプッシュインストールするす べてのリモートコンピュータで[リストに追 加する]をクリックします。
- 「リモートコンピュータクレデンシャル]の下 で、Backup Exec がリモートサーバーに 接続するために使うことができるクレデン シャルを入力します。 管理者のクレデンシャルを使わなければ なりません。
- 「次へ]をクリックします。
- 「インストール先フォルダ]フィールドで、 ファイルをインストールしたいパスを入力 します。
- [次へ]をクリックします。
- 一覧のコンピュータすべてが検証されて 完了したら、[次へ]をクリックします。

Agent for Windows をプッシュインストールし [次へ]をクリックします。 ないで続行する

- 16 Backup Exec インストールの概略を確認し、[インストール]をクリックします。
- 17 リモートコンピュータに Agent for Windows をインストールした場合は、[リモートイ ンストール]ダイアログボックスで[次へ]をクリックします。
- 18 インストールが完了すると、LiveUpdateの実行、システムの再起動の選択、Readme の表示、デスクトップからの Backup Exec ショートカットの削除が可能です。
- 19 [次へ]をクリックし、[完了]をクリックしてウィザードを終了します。

システムの再起動を選択するとコンピュータは自動的に再起動します。

インストール処理で、Backup Exec のインストール先コンピュータで次のいずれかのディ レクトリに Bkupinst15.htm という名前のインストールログが作成されます。

■ Windows 2003 の場合: %allusersprofile%¥Application Data¥Symantec¥Backup Exec¥Logs

<span id="page-12-0"></span>■ Windows 2008 およびそれ以降の場合: %programdata%¥Symantec¥Backup Exec¥Logs

## Backup Exec の以前のバージョンから Backup Exec 15 へのアップグレードについて

Backup Exec インストールメディアを使って Backup Exec のバージョン 12.5 以降から 現在のバージョンにアップグレードできます。Backup Exec をアップグレードする前に以 前のバージョンの Backup Exec をアンインストールする必要はありません。現在のバー ジョンは以前のバージョンを上書きしてインストールされます。同一のコンピュータに、異 なるバージョンの Backup Exec はインストールできません。

メモ: 32 ビットオペレーティングシステムへの Backup Exec のインストールはサポートさ れなくなったため、32 ビットオペレーティングシステムで動作する BackupExec サーバー の以前のバージョンからは Backup Exec 15 にアップグレードできません。Backup Exec 15 は、64 ビットオペレーティングシステムでのみ Backup Exec サーバーのインストール をサポートします。ただし、32 ビットオペレーティングシステムに Agent for Windows を インストールすることはできます。

削除を選択しなければ、以前のバージョンのBackupExecからほとんどの設定、すべて のカタログ、すべてのデータディレクトリが保持されます。このバージョンの Backup Exec は、以前のすべてのバージョンの Backup Exec または Backup Exec for NetWare (シ マンテック社が廃止を決定した場合を除く) からデータを読み取ってリストアできます。

メモ: 12.5 よりも前のバージョンから Backup Exec の最新バージョンへのアップグレード では、複数の手順から成る処理が必要です。たとえば、Backup Exec 11.x から Backup Exec 15 にアップグレードするには、まず始めに Backup Exec 12.5、Backup Exec 2010 などのバージョンにアップグレードしてから Backup Exec 15 にアップグレードしま す。

以前のバージョンからアップグレードするときに、BackupExecは既存の定義、設定、ジョ ブを現在のバージョンに自動で変換します。そのため、いくつかのジョブが結合または削 除される場合があります。移行が完了すると、Backup Exec は移行レポートを表示しま す。アップグレードプロセスを続行するにはユーザーがこのレポートを表示して確認する 必要があります。ジョブがどのように移行されたかをこのレポートで確認できます。

Backup Exec 管理対象メディアサーバーおよび Remote Agent の以前のバージョンの カスタム説明は Backup Exec 2012 以降に移行されません。アップグレード後にサー バーのカスタム説明を追加する必要がある場合は、サーバーの[プロパティ]タブで説明 を入力できます。

Backup Exec 15 には次の下位互換性があります。

- Backup Exec 15 は Backup Exec 12.5 以降の Remote Agent for Windows Systems と通信できます。
- Backup Exec では、Backup Exec 2010 以降の Remote Administration Console のサイドバイサイドインストールをサポートします。 たとえば、Backup Exec 2012 の Remote Administration Console  $\&$  Backup Exec 15  $\oslash$  Remote Administration Console をともにインストールできます。
- Backup Exec 15 Central Admin Server Option サーバーは、Backup Exec 2010 R3(最新の Service Pack を適用)と通信してローリングアップグレードできます。

Backup Exec の以前のバージョンを使う Remote Administration Console は、現在の バージョンがインストールされている Backup Exec サーバーとは併用できません。 たと えば、Backup Exec 2010 の Remote Administration Console では Backup Exec 15 Backup Exec サーバーを管理できません。

Backup Exec をアップグレードする前に、次の事項を実行しておく必要があります。

- アップグレードの時間を短縮するには、不要になったジョブ履歴およびカタログを削 除します。
- データベース保守のジョブを実行します。
- Backup Execの現在のバージョン用のすべての利用可能な更新がインストールされ ていることを確認します。
- ライセンス情報を見つけ、ライセンスが最新であることを確認します。 アップグレード 時に Backup Exec 15 のライセンス情報を入力する必要があります。

アップグレード処理中に Backup Exec サーバーまたはデータベースの場所の設定を変 更することはできません。 たとえば、管理サーバーを管理対象サーバーには変更できま せん。Backup Exec サーバーの設定を変更するには、現在のバージョンへのアップグ レード前またはアップグレード後に行います。アップグレード後にデータベースの場所を 変更する場合は、BEUtility を使用します。

<span id="page-13-0"></span>メモ: 英語版以外の Windows を使っている以前のバージョンの Backup Exec からアッ プグレードする場合は、Microsoft Web サイトから使用言語用の SQL Server 2008 R2 Express with SP2 セットアップファイルをダウンロードする必要があります。

# インストール後のタスク

最良の結果を得るために、Backup Exec のインストール後に次を実行します。

- Backup Exec が自動的にバックアップデータのライフサイクルを管理できるようにディ スクストレージを作成します。
- ストレージデバイスの接続および設定が正しいことを確認します。
- バックアップジョブで使用するストレージデバイスの種類を決定します。Backup Exec 環境の準備時に、ストレージデバイスを設定できます。
- Backup Exec でのテープメディアの上書き禁止の方法について理解します。
- テープメディアのデフォルトメディアセットとその4週間の上書き禁止期間について理 解します。
- データライフサイクル管理について理解します。
- 異なる保持期間を設定して新規メディアセットを作成する方法を調べておきます。
- バックアップ選択項目を参照したり、バックアップ選択項目を選択するときに Backup Exec ログオンアカウントで使用するクレデンシャルを決定します。既存の Backup Exec ログオンアカウントを使用することも新たに作成することもできます。
- Backup Exec データベースへの安全な接続を構成します。